# **App registration - GUI**

AzureAD:n konfigurointi

**1. Microsoft Azure portaalissa valitse "App registrations" ja "New registration"**

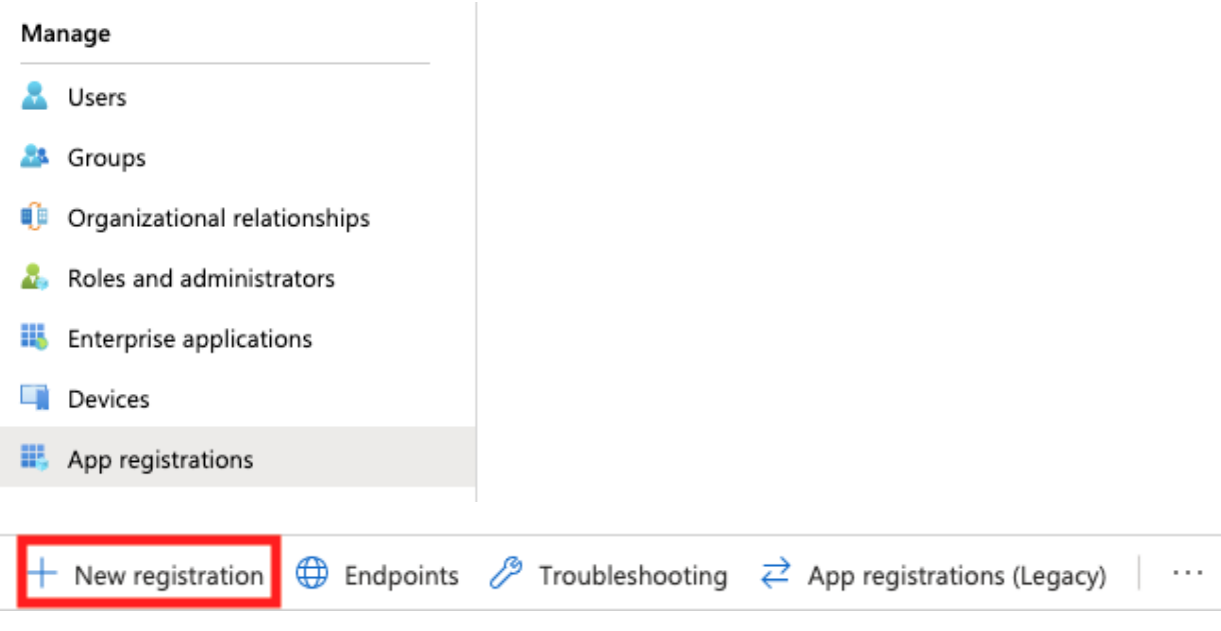

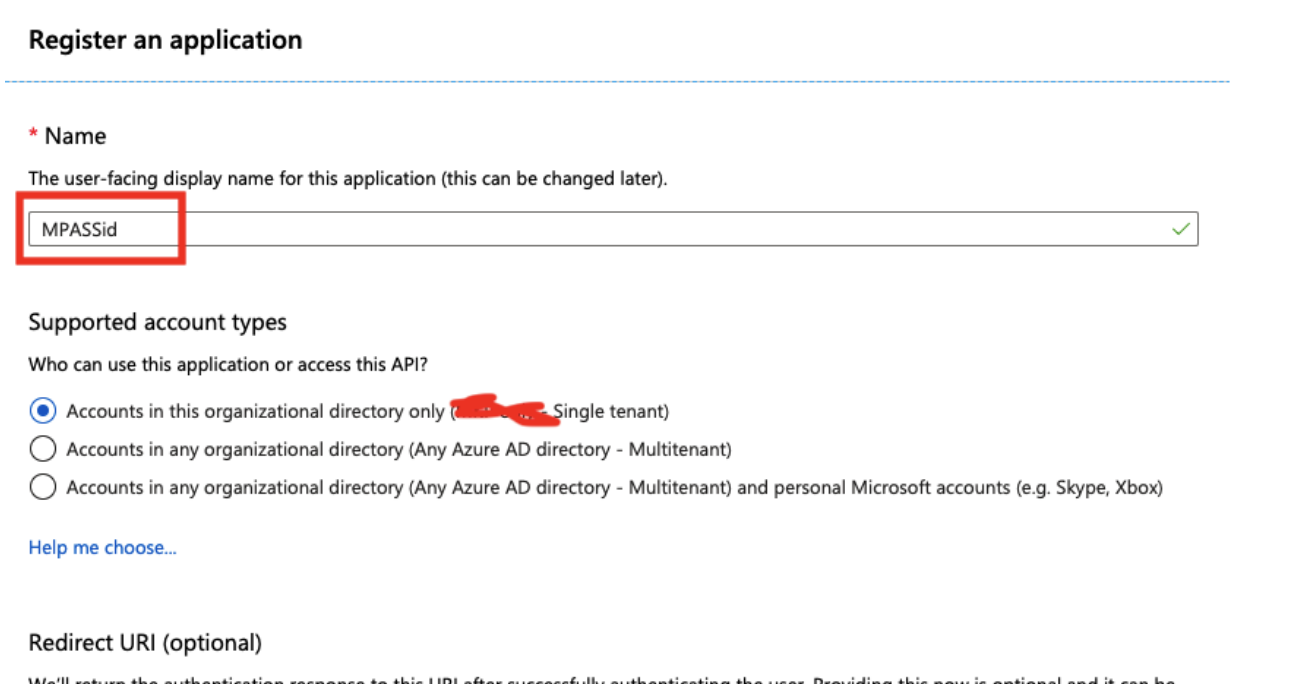

We'll return the authentication response to this URI after successfully authenticating the user. Providing this now is optional and it can be changed later, but a value is required for most authentication scenarios.

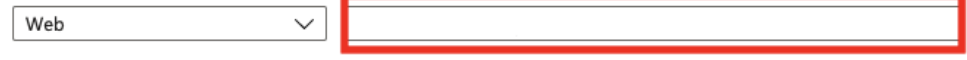

**MPASSid:n asiakaspalvelu toimittaa redirect URI:n.** Jos et ole vielä saanut sellaista, niin voit tässä vaiheessa jättää kentän tyhjäksi ja lisätä sen myöhemmin. Integraatio vaatii toimiakseen URI:n määrittämisen, joten se tulee lisätä ennen testausta.

## **2. Lisää kohtaan "Add an Application ID URI":**

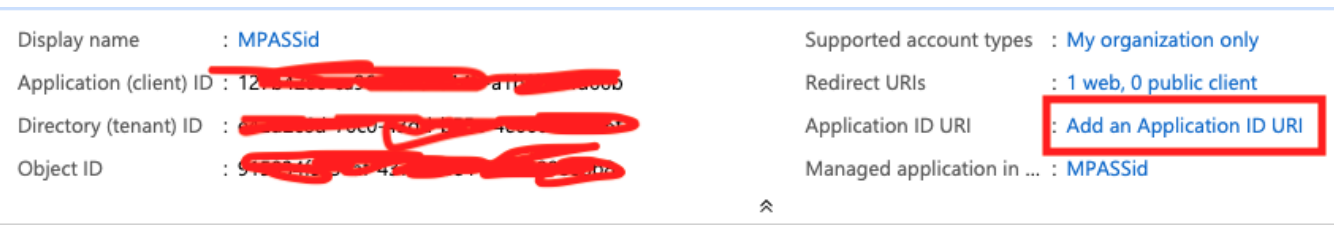

Application ID URI **OSet** 

Scopes defined by this API

Define custom scopes to restrict access to data API can request that a user or admin consent to

Klikkaa **Set:**

## Set the App ID URI

Application ID URI

api://a294e272-21a2-4385-b

Save Discard

Application ID URI -kenttään tulee automaattisesti "api://<guid> arvo. Ota se talteen ja paina Save

## **3. Anna tarvittavat käyttöoikeudet Azure AD:hen. Valitse vasemmasta valikosta "API permissions" ja sen jälkeen "Add a permission"**

**Valitse Microsoft Graph**

Select an API

Microsoft APIs APIs my organization uses My APIs

## Commonly used Microsoft APIs

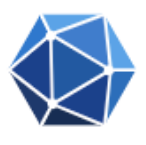

#### **Microsoft Graph**

Take advantage of the tremendous amount of data in Office 365, Enterprise Mobility + Security, and Windows 10. Access Azure AD, Excel, Intune, Outlook/Exchange, OneDrive, OneNote, SharePoint, Planner, and more through a single endpoint.

Delegated permissions

Oletuksena pitäisi olla jo: User.Read (Sign in and read user profile)

Application permissions

User / User.Read.All (Read all users' full profiles)

Hyväksy muutokset painamalla: "Grant admin consent for ...".

#### **4. MPASSid sovellus tarvitsee salasanan päästäkseen integroitumaan AzureAD:n kanssa**

Valitse vasemmalta "Certificates & secrets"

#### Client secrets

A secret string that the application uses to prove its identity when requesting a token. Also can be referred to as application password.

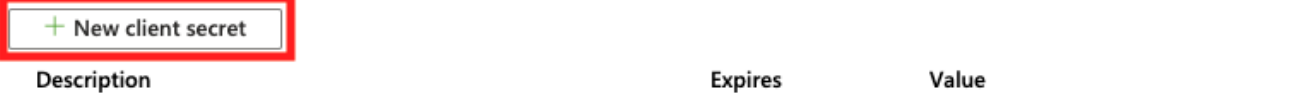

No client secrets have been created for this application.

Luo uusi client secret.

Anna avaimelle nimi ja valitse haluamasi avaimen voimassaoloaika. Valitse Add ja muista kopioida avain (**Value** EI Secret ID) tässä kohtaa talteen, koska et enää pääse näkemään sitä suljettuasi sivun.

**Huom:** Ota avaimen voimassaoloaika talteen, koska MPASSid:n kirjautumiset lakkaavat toimimasta mikäli avainta ei uusita Azure AD:n ja MPASSid:n päässä ennen sen vanhenemista. Uusi client secret tulee toimittaa viimeistään viikkoa ennen vanhan vanhenemista MPASSid:n tukeen.

### **5. OPH:lle tulee toimittaa seuraavat tiedot**

- Directory (tenant) ID
- Application (client) ID
- Client secret (**Value** EI Secret ID) ja avaimen voimassaolon päättymisajankohta
- Application ID URI (api://<guid>)
- Lista Azure AD attribuuteista, joista käyttäjien tiedot löytyvät
	- o Lista tarvittavista attribuuteista löytyy [täältä](https://wiki.eduuni.fi/display/OPHPALV/Azure+AD+%28Entra+ID%29+-integraatio#AzureAD(EntraID)integraatio-ListaVaadittavistaAttribuuteista)